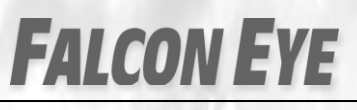

*Руководство по эксплуатации*

## Инструкция по подключению IP камер серий BL-xxP(PV) и DL-xxP(PV)

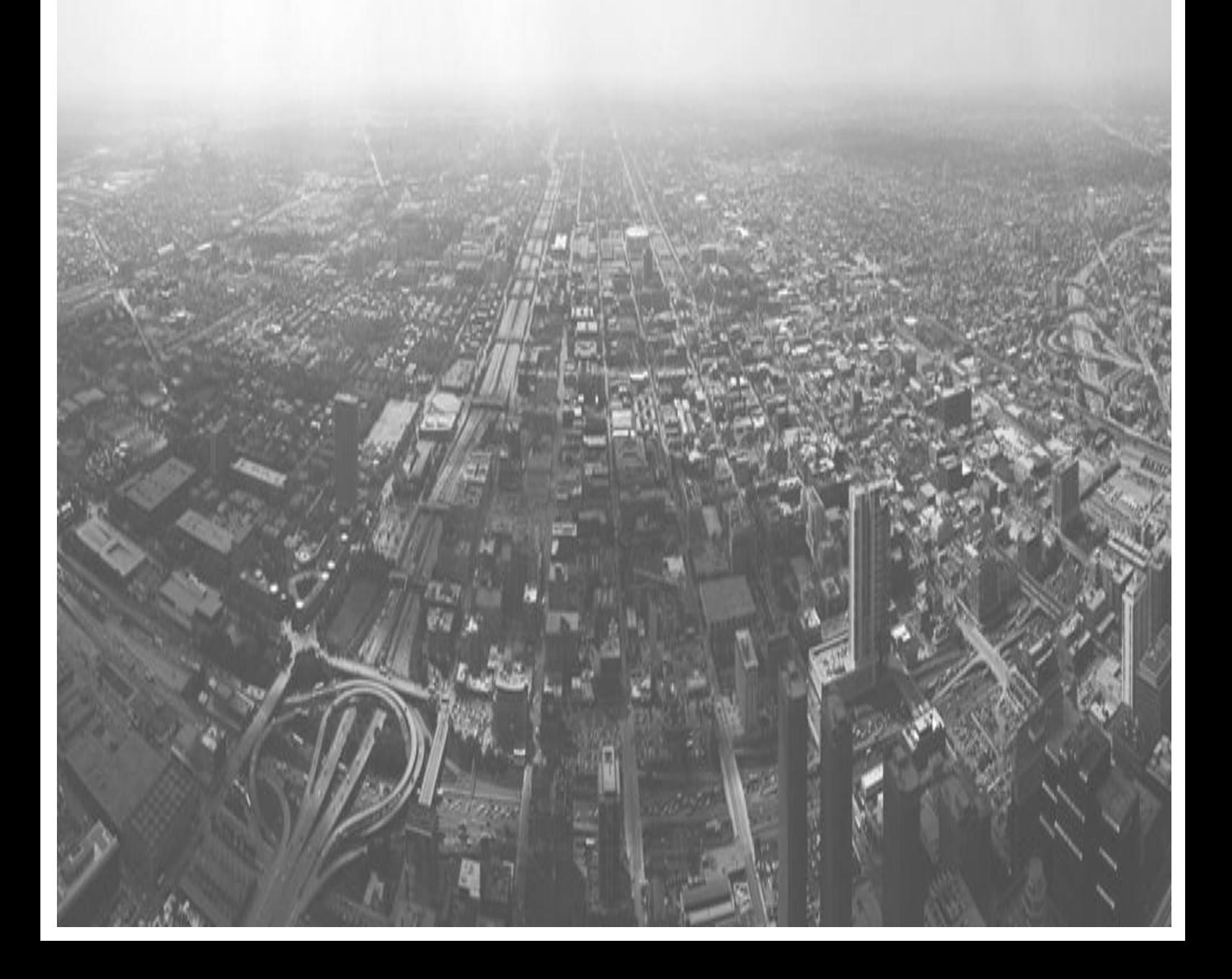

- 1. Подключение к IP регистраторам Falcon Eye без встроенного PoE-свича
- 1.1. Необходимо настроить камеру в соответствии с сетевыми настройками роутера. Для этого используйте ПО на диске, идущем в комплекте.
- 1.2. Запустите программу DeviceManagerTool, поставьте галочку напротив IPC и нажмите Discovery

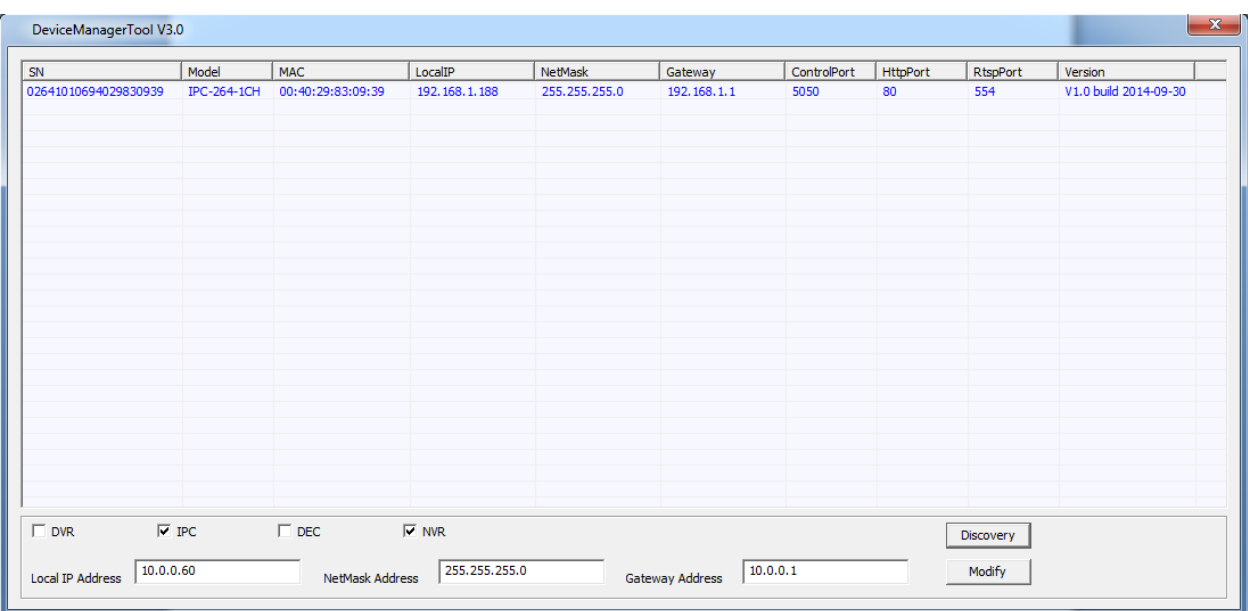

1.3. Выберите найденную камеру и в нижних строках впишите IP адрес, маску и шлюз, соответствующие сетевым настройкам роутера. Нажмите Modify.

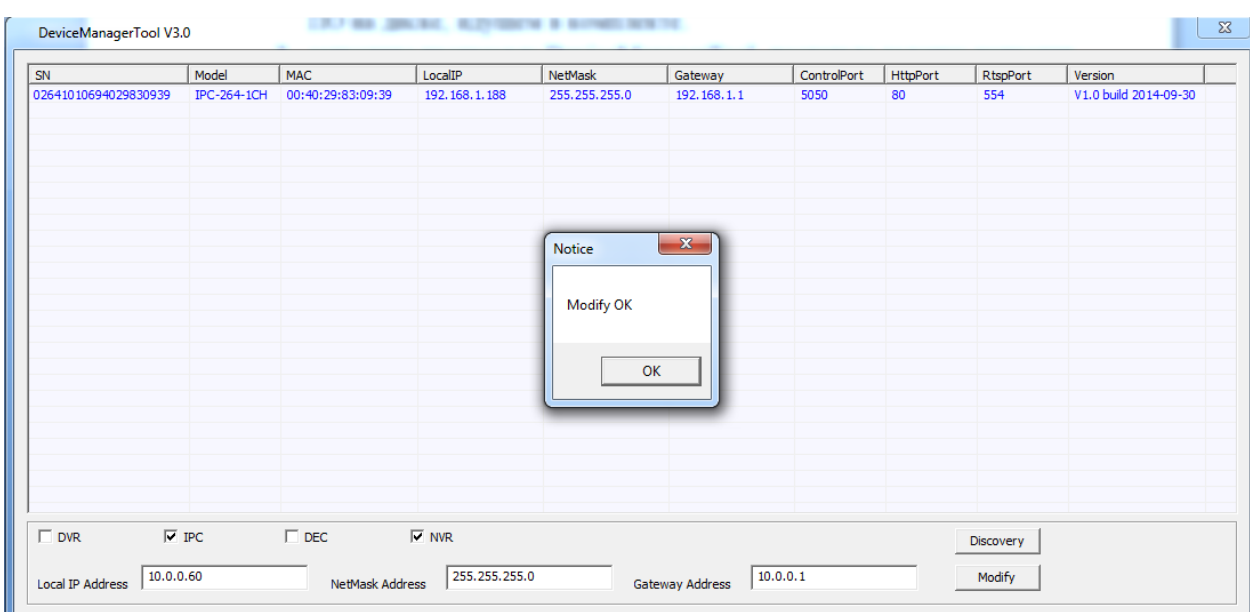

- 1.4. Зайдите в меню Добавления камер (Remote) на регистраторе
- 1.5. Нажмите кнопку Поиск Устройств (Device Search)

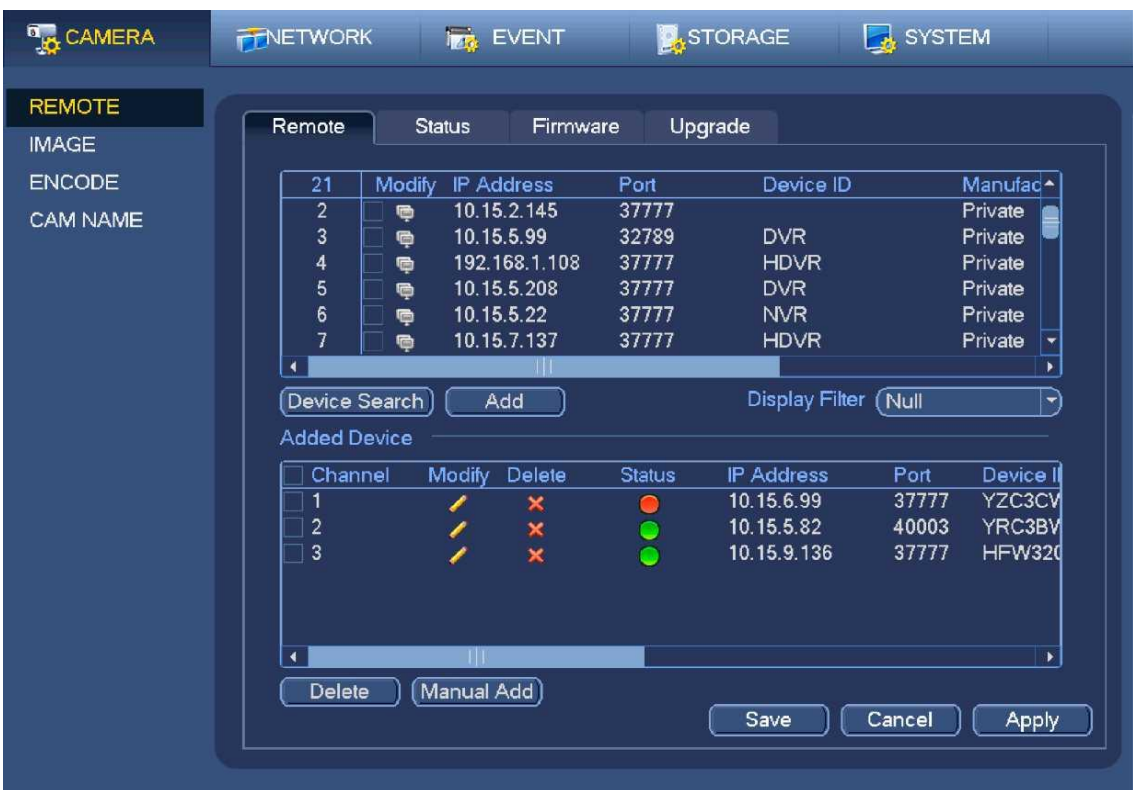

- 1.5. Добавьте камеру, нажмите кнопку Добавить Вручную (Manual Add)
- 1.6. Удалите в поле Пароль (Password) все символы
- 2. Подключение к IP регистраторам Falcon Eye со встроенным PoE-свичом
	- 2.1.Необходимо настроить камеру в соответствии с сетевыми настройками PoE-свича регистратора. Для этого используйте ПО на диске, идущем в комплекте. (**См. пункт 1.1.**)
	- 2.2.Присвойте камере IP адрес, маску и шлюз в соответствии с настройками PoE-свича регистратора. Посмотреть настройки PoE-свича регистратора можете в соответствующем меню. Из главного меню перейдите в раздел коммутатора Главное меню (Main menu)-> Настройка (Setting)-> Сеть (Network)->Свич (Switch)

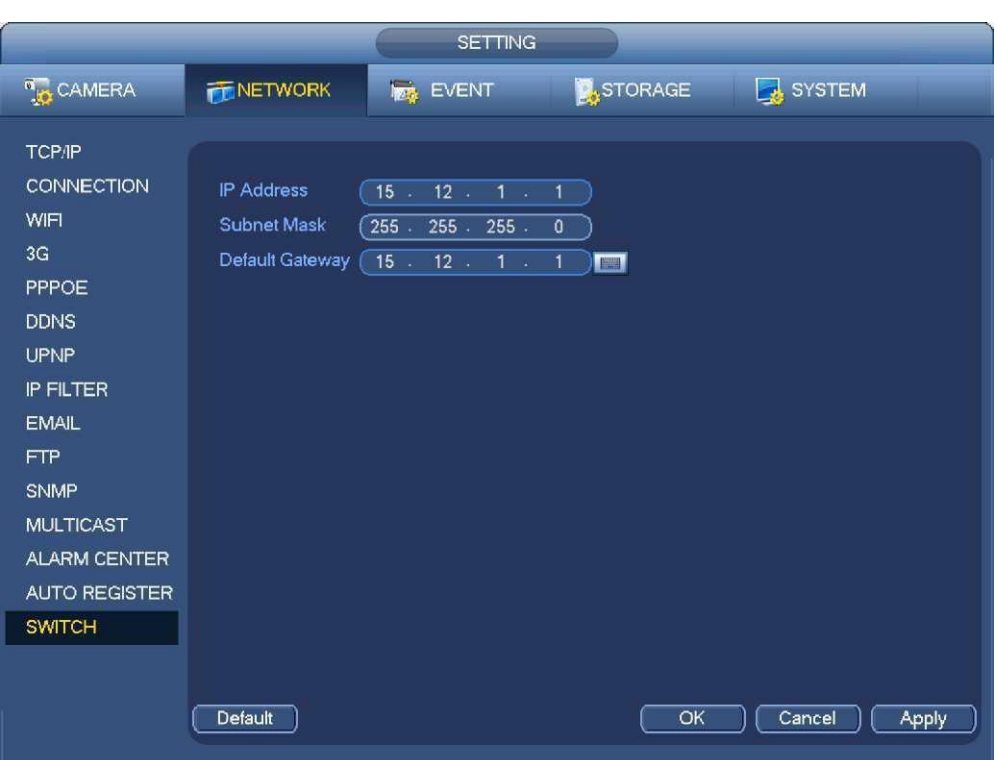

## 2.3.Нажмите кнопку Добавить Вручную (Manual Add) и заполните поля следующим образом

Канал (Channel): канал, на котором будет работать камера, выберите любое значение.

Производитель (Manufacturer): производитель протокола подключения, выберите пункт Onvif.

IP-адрес(IP-Address): IP-адрес камеры**.**

RTSP Порт(RTSP Port): необходимое значение 554**.**

Имя пользователя (User Name): **Логин , установленный на камере. По** умолчанию admin**.**

Пароль (Password): Пар**оль, установленный на камере. По** умолчанию отсутствует**.**

Порт HTTP(HTTP Port): необходимое значение 8000**.**